# Guide de démarrage rapide

Participer à une réunion

drive

## codrivemeet

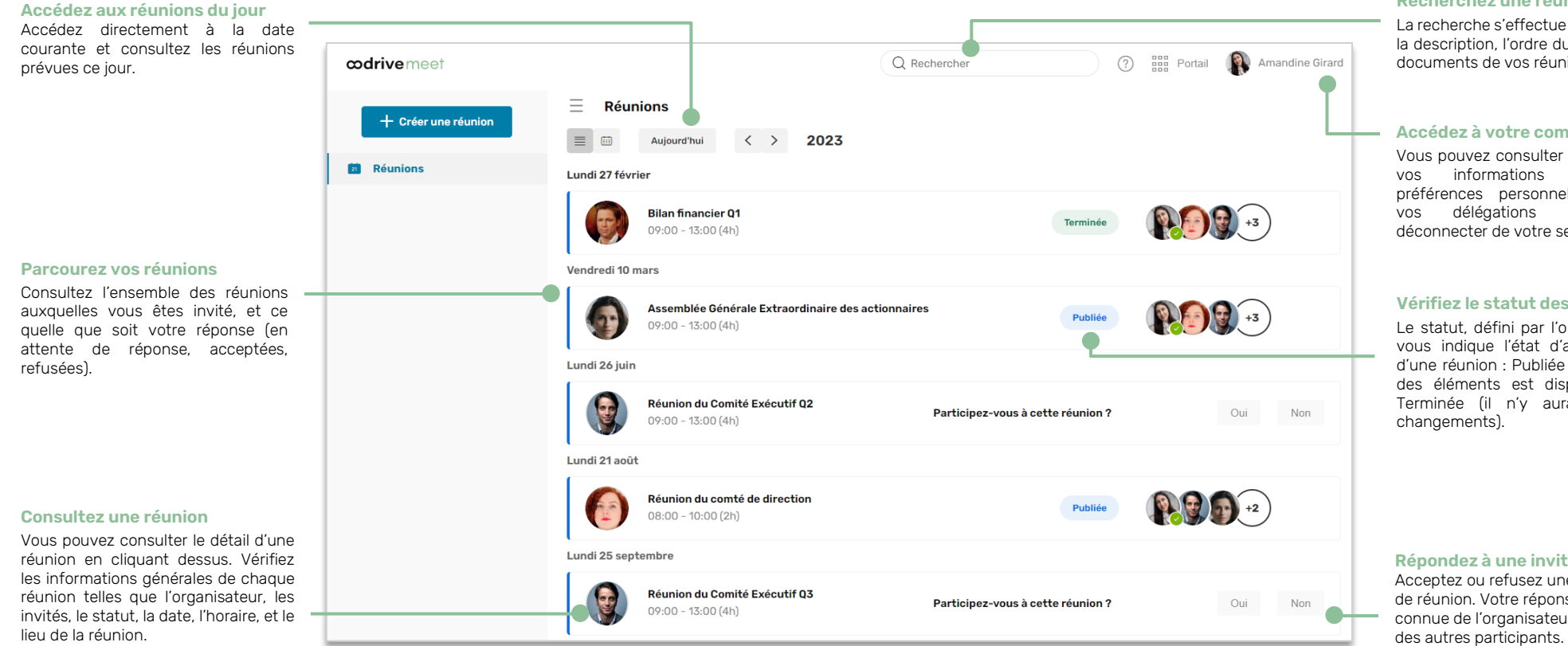

#### **Recherchez une réunion**

La recherche s'effectue sur le nom, la description, l'ordre du jour et les documents de vos réunions.

#### **Accédez à votre compte**

Vous pouvez consulter et modifier vos informations et vos préférences personnelles, gérer vos délégations et vous déconnecter de votre session.

### **Vérifiez le statut des réunions**

Le statut, défini par l'organisateur, vous indique l'état d'avancement d'une réunion : Publiée (l'ensemble des éléments est disponible) ou Terminée (il n'y aura plus de changements).

#### **Répondez à une invitation** Acceptez ou refusez une invitation de réunion. Votre réponse sera connue de l'organisateur ainsi que

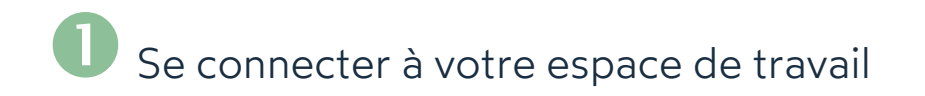

### **Première connexion**

- **1.** Récupérez l'identifiant qui vous a été communiqué par courrier électronique lors de la création de votre compte.
- **2.** Cliquez sur le bouton **Définir mon mot de passe**.

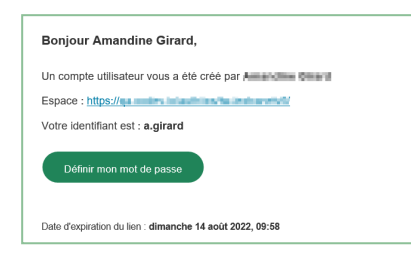

- **3.** Vous serez redirigé vers une page de votre navigateur vous demandant de définir et de confirmer un mot de passe avant de cliquer sur le bouton **Valider**.
- **4.** Cliquez sur le bouton **Se connecter** pour accéder à la page de connexion.
- **5.** Saisissez votre identifiant et votre mot de passe, puis cliquez sur **Se connecter**.
- **6.** Depuis le Portail, cliquez sur le service **Oodrive Meet** ou **Réunion**.

### **Après la première connexion**

- **1.** Récupérez l'identifiant qui vous a été communiqué par courrier électronique lors de la création de votre compte.
- **2.** Dans votre navigateur web, rendez-vous sur la page de connexion de votre espace de travail :

 $\leftarrow$  $\rightarrow$  C  $\Omega$  $\odot$ https://sharing.oodrive.com/auth/ws/le-nom-de-votre-espace-de-travail

**3.** Saisissez votre identifiant et votre mot de passe, puis cliquez sur **Se connecter**.

Si vous avez oublié votre mot de passe, cliquez sur **Mot de passe oublié ?**

**4.** Depuis le Portail, cliquez sur le service **Oodrive Meet** ou **Réunion**.

## Rechercher une réunion ou un document

**1.** Cliquez sur la barre de recherche dans le coin supérieur droit de l'application.

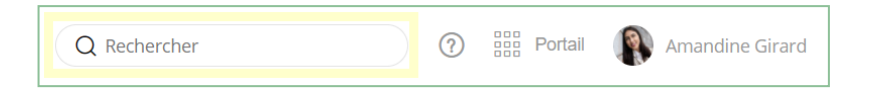

**2.** Saisissez des mots ou des expressions clés apparaissant dans vos réunions et appuyez sur la touche **Entrée** du clavier.

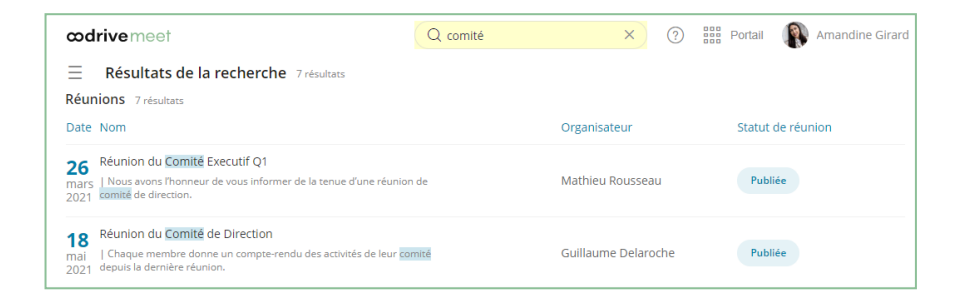

La recherche s'effectue sur tout le contenu des réunions de votre agenda, y compris les documents joints aux réunions.

**3.** Accédez à la réunion ou au document correspondant à votre recherche en cliquant dessus.

# Consulter une invitation de réunion

**1.** Depuis la rubrique **Réunions**, l'ensemble des réunions auxquelles vous êtes invité ou dont vous êtes l'organisateur s'affiche par ordre chronologique.

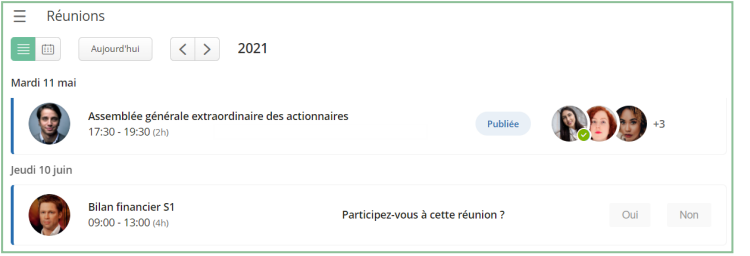

**2.** Depuis la liste des réunions, vous pouvez cliquer sur une invitation pour afficher sa vue détaillée.

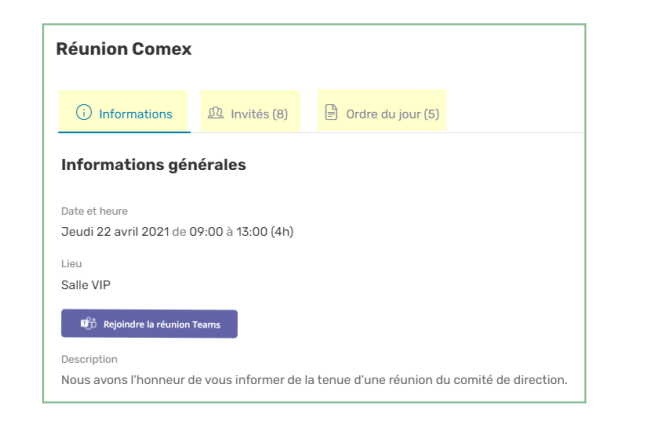

Parcourez les onglets **Informations**, **Invités** et **Ordre du jour** pour consulter :

- <sup>l</sup> Les **informations générales** de la réunion (description, lien de visioconférence, documents annexes, questions faisant l'objet d'un vote)
- <sup>l</sup> Les **invités et leur statut** (présent/absent/en attente de réponse)
- <sup>l</sup> L'**ordre du jour** détaillé
- **3.** Lorsque vous avez terminé de consulter les détails de la réunion, cliquez sur la croix en haut à droite de la fenêtre pour revenir à la liste des réunions.

## Répondre <sup>à</sup> une invitation de réunion

- **1.** Depuis la rubrique **Réunions**, identifiez l'invitation à laquelle vous souhaitez répondre.
- **2.** En face de **Participez-vous à cette réunion**, sélectionnez **Oui** ou **Non**.

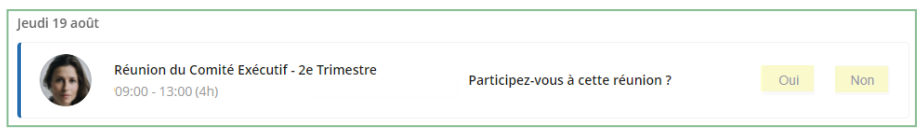

Vous pouvez modifier votre réponse à tout moment depuis la vue détaillée de la réunion.

**Astuce :** L'email de convocation reçu dans votre messagerie vous permet d'accéder directement à la vue détaillée de la réunion.

### **Modifier votre réponse à une invitation**

- **1.** Depuis la rubrique **Réunions**, sélectionnez l'invitation pour laquelle vous souhaitez modifier votre réponse.
- **2.** Cliquez sur l'onglet **Invités**.
- **3.** En face de **Participez-vous à cette réunion**, sélectionnez **Oui** ou **Non**.

Votre statut est automatiquement mis à jour dans la liste des participants.

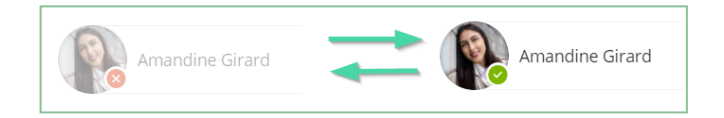

## Annoter un document de réunion

de trombone apparaît à droite de son nom.

**1.** Depuis la rubrique **Réunions**, cliquez sur la réunion contenant le fichier à annoter.

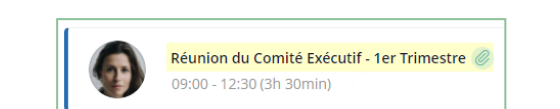

**Remarque :** Lorsque des documents annexes sont attachés à une réunion, une icône

- **2.** Depuis l'onglet **Informations** ou **Ordre du jour**, sélectionnez le document à annoter.
- **3.** Cliquez sur l'icône d'annotations  $\boxtimes$  dans le coin supérieur droit de la visionneuse.
- **4.** Servez-vous de la barre d'outils située au-dessus du document pour l'annoter.

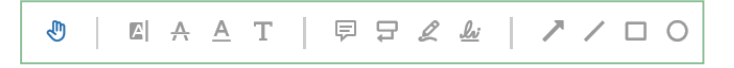

**5.** Lorsque vous avez terminé, cliquez sur **Terminer** pour quitter le mode édition. Ensuite, cliquez sur la croix dans le coin supérieur gauche de l'application pour quitter le document.

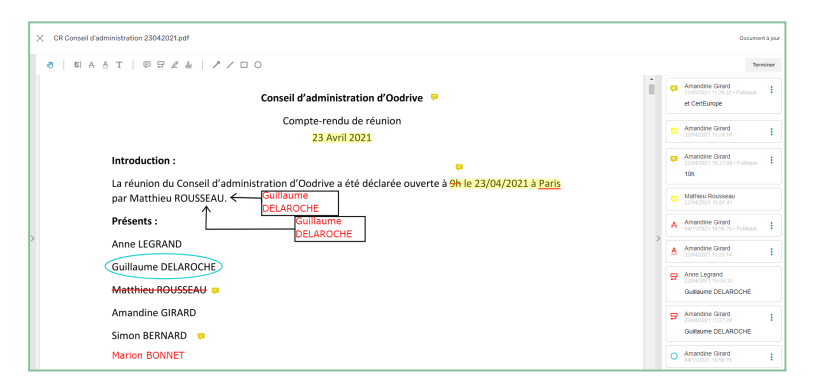

Une fois ajoutées, les annotations s'enregistrent automatiquement et vous sont disponibles sur toutes vos applications Oodrive Meet (web et mobiles).

# Partager une annotation

Par défaut, vos annotations sont privées, mais vous avez la possibilité de les partager avec les autres participants de la réunion disposant d'un accès au document.

- **1.** Depuis la rubrique **Réunions**, cliquez sur la réunion contenant le fichier à annoter.
- **2.** Sélectionnez le document annoté pour le visualiser.
- **3.** Sélectionnez l'annotation à partager et activez le curseur permettant de la rendre **Publique** :

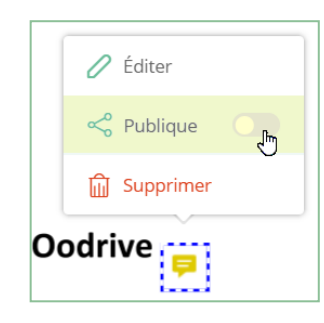

Une fois rendue publique, l'annotation est visible par tous les utilisateurs ayant accès au document.

**Remarque :** Si d'autres participants ont partagé leurs annotations avec vous, celles- ci apparaissent également sur votre version du document.

Double-cliquez sur une annotation pour afficher son détail dans le volet à droite.

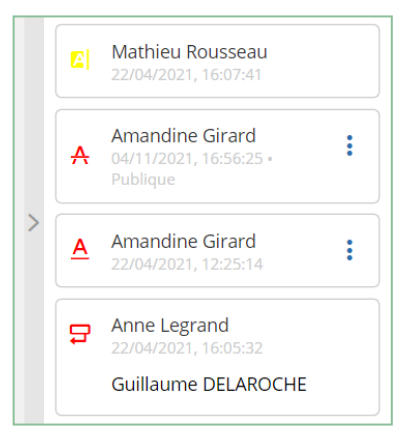

# Prendre des notes personnelles

Lorsque vous participez à une réunion, vous avez la possibilité de prendre des notes au niveau de chaque sujet ou sous- sujet de l'ordre du jour. Ces notes sont strictement personnelles et ne sont visibles que par vous.

- **1.** Depuis la rubrique **Réunions**, sélectionnez la réunion à laquelle vous participez.
- **2.** Depuis la vue détaillée de la réunion, cliquez sur l'onglet **Ordre du jour**.
- **3.** Déployez le sujet ou sous-sujet auquel vous souhaitez ajouter des notes.
- **4.** Saisissez vos notes dans le champ dédié à cet effet.

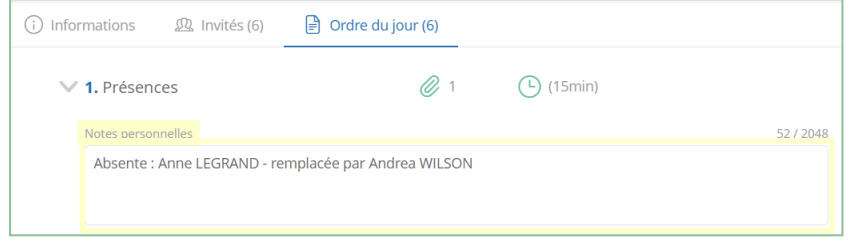

Une fois ajoutées, vos notes personnelles s'enregistrent automatiquement et vous sont disponibles sur toutes vos applications Oodrive Meet (web et mobiles).

**Veuillez noter :** Si vous êtes l'organisateur de la réunion, vous ne pourrez prendre et consulter vos notes que depuis l'application mobile.

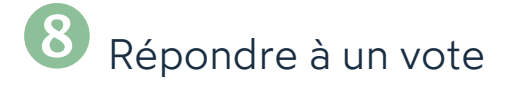

Une réunion peut intégrer un vote préparé par l'organisateur de la réunion afin de recueillir votre avis sur des sujets divers.

- **1.** Depuis la rubrique **Réunions** , sélectionnez une réunion pour accéder à sa vue détaillée.
- **2.** Consultez les questions de vote liées à la réunion depuis l'onglet **Informations** ou **Ordre du jour**.

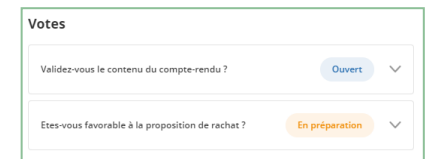

Seules les questions dont le statut indique **Ouvert** sont ouvertes au vote. Vous ne pouvez pas répondre à un vote si celui-ci est **En préparation** ou **Fermé**.

**3.** Cliquez sur la question à laquelle vous souhaitez répondre afin d'afficher les réponses possibles.

**Remarque :** Le type de vote est indiqué sous la question. Vous pouvez ainsi savoir si vos réponses seront publiques ou privées (vote à **main levée** ou **anonyme**).

**4.** Sélectionnez une réponse, puis validez votre choix en touchant le bouton **Voter**.

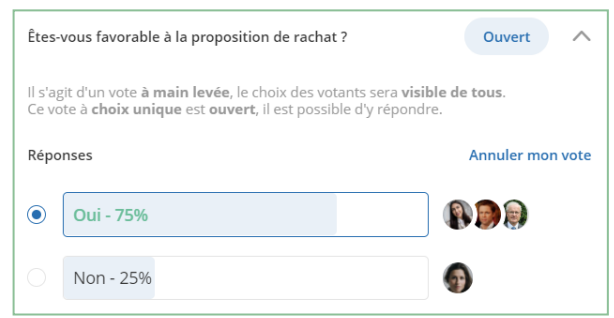

**Astuce :** Tant que le vote est ouvert, vous avez la possibilité de modifier votre réponse en cliquant sur **Annuler mon vote**.